# **BeneHeart R3/BeneHeart R3A Electrocardiogarph Quick Guide**

#### **Electrode Placement**

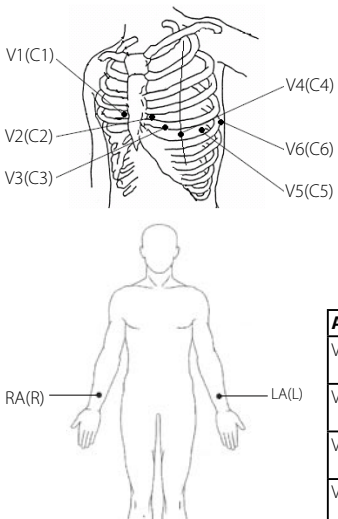

 $R(N)$   $\longrightarrow$   $\bullet$   $\longrightarrow$   $LL(F)$ 

#### **Patient Preparation**

- 1. Prepare the skin at electrode sites by
	- a. Exposing the electrode sites.
	- b. Shaving hair form each electrode site.
	- c. Degreasing each electrode site with alcohol and abrade slightly with a dry gauze to remove dead skin cells. Dry the skin completely.
- 2. Apply electrodes by
	- a. Respectively connecting the 6 chest lead wires and 4 limb lead wires with the elec trodes.
	- b. If reusable electrodes are used, apply a thin layer of conductive gel on each electrode site and each metal electrode.
	- c. Apply the elctrodes. Refer to the left pictures for application sites.

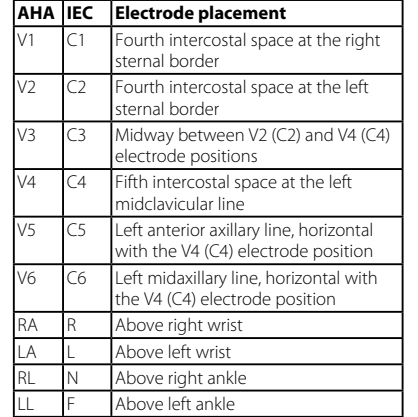

#### **Precautions**

- This equipment is not intended to be in use with high frequency surgical units.  $\Box$
- For paced patients, the equipment may mistake a pace pulse for a QRS complex if several adverse conditions exist simultaneously. Always keep these patients under close surveillance.  $\Box$
- Reusable electrodes must be cleaned after each use.  $\blacksquare$
- When placing the chest electrodes, ensure that the metal electrodes do not touch each other and conductive gel from one application site does not touch another site.  $\Box$

# mindray

 $\circ$ 

# **Basic Operations**

#### **Connecting Patient Cable**

Plug the patient cable into the patient cable connector on the right side of the equipment. Tight the screws to securely attach the patient cable to the equipment.

#### **Turning On the Equipment**

Press the  $\odot$ / $\dot{\odot}$  key to turn on the equipment.

#### **Entering Patient Information**

Pressu the [**ID**] key, [**Age**] key, and [**Gender**] key to enter patient information.

#### **Acquiring an ECG**

- Press the [**ECG**] key to start auto measurement and recording.
- Press the [**Manual**] key to start manual measurement and recording.
- Press the [**Rhythm**] key to start rhythm measurement and recording.

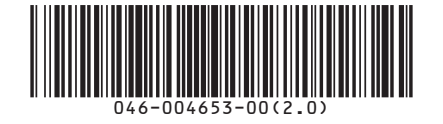

© 2013-2019 Shenzhen Mindray Bio-Medical Electronics Co., Ltd. All rights reserved.

Content in this guide is subject to change without prior notice.

## **System Setup**

Press the [**Menu**] key to access the main menu. Configure the settings as desired.

### **Managing Patient Archives**

- In normal screen, press F4 to enter the Directory screen to delete and export patient archives.
- Select [**Menu**]→ [**File Management**]→[**Search by Date**] or **[Search by ID**] to search patient archives.